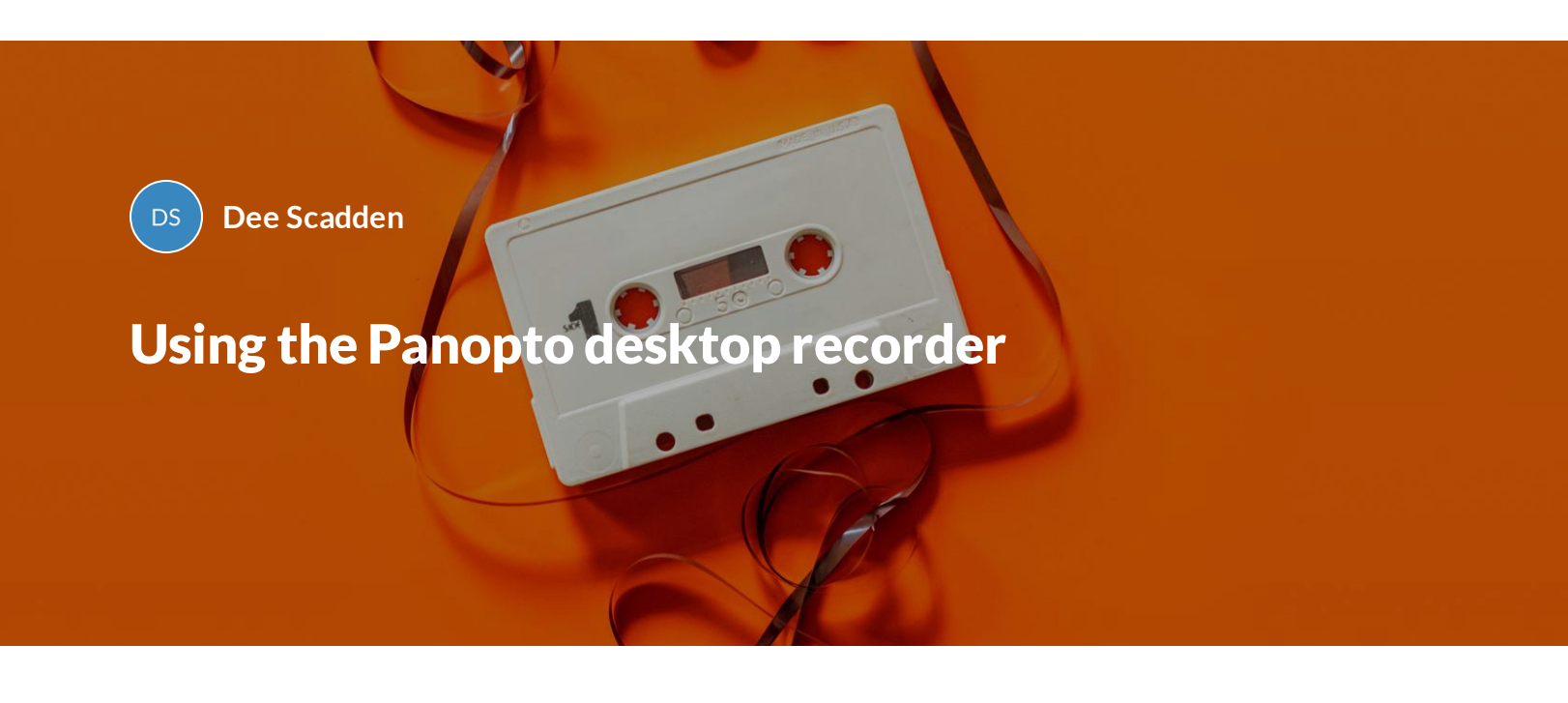

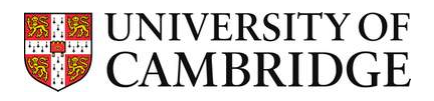

Step-by-step instructions to help you record lectures using the Panopto desktop recorder.

- $\equiv$ **Getting started with Panopto**
- $\equiv$ **Downloading Panopto desktop recorder**
- $\equiv$ **Using the Panopto desktop recorder**
- $\equiv$ **Editing the recording**

*Lesson 1 of 4*

## **Getting started with Panopto**

**DeeScadden**  $DS$ 

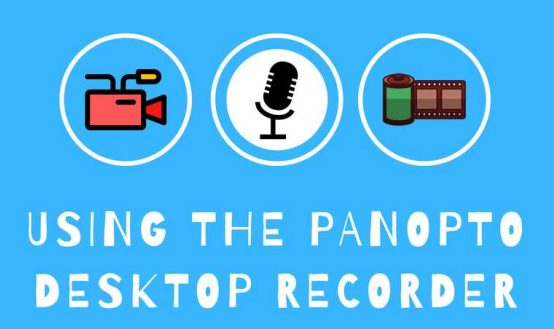

#### **Getting started with Panopto...**

Lectures can be recorded using the Panopto Desktop recorder, which can be used on any computers (Mac or PC) or device (e.g. iPad)

**This guide will help you to set up your Panopto desktop recorder, record your lectures, and publish to Moodle.**

## **USING PANOPTO - AN OVERVIEW**

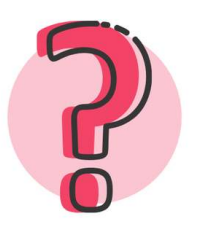

#### **A: WHY USE PANOPTO?**

- Easy to record where ever you are
- Recordings can be adjusted for accessibility
- · Students can search in recordings, make notes, comments etc.
- Links directly to Moodle
- · and much more....

#### **B: DOWNLOADING THE RECORDER**

- Available for: Mac or PC
- Downloadable from: Panopto site or Moodle site enabled for Panopto

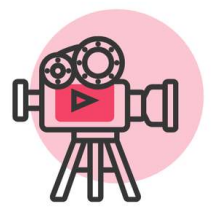

#### **C: USING THE RECORDER**

Up to three feeds can be recorded... for example:

- . Primary feed: the speaker audio + video/audio alone
- Secondary feed 1: the desktop (e.g. Powerpoint, Keynote, or PDFs)
- · Secondary feed 2: a visualiser

#### **D: LINKING TO MOODLE**

- . Each Moodle course maps to a specific Panopto folder so recordings must be in that folder to be available in Moodle
- . 'Publishing pathways' mean you're in control of when the recording is released

An overviewof using Panopto to record lectures

## **Why use Panopto?**

**What are some ofthe advantages of recording lectures using Panopto?** –

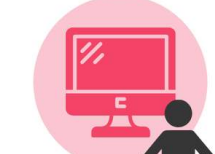

- **Recordings can be searched using text on slides, spoken word, transcripts** so makes accessing specific parts of recordings/topics easier
- **Panopto can be adjusted for accessibility requirements**
- **Student notes can be added to recordings** useful for reviewing lectures
- **Lecture recordings are automatically divided into chapters** based on changing slides helpful for navigation
- **Recordings can be watched on 1.5x or 2x speed**, which students find helpful when taking notes
- **Recordings are accessed directly from within Moodle**

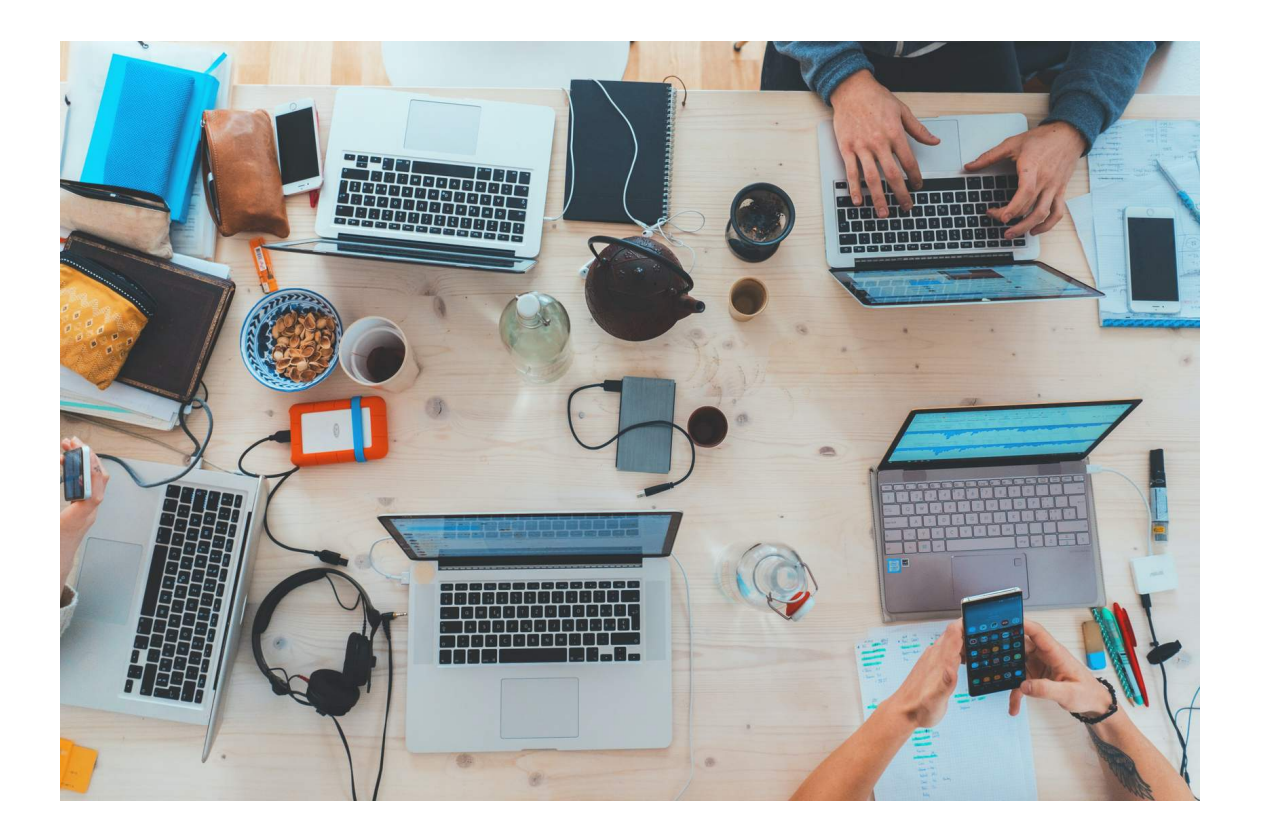

#### **How is Panopto linked to Moodle courses?** –

**Each Moodle course maps to a specific Panopto folder** – so films in that folder can be made available to Panopto.

The Panopto folder is likely to have been configured by someone in your department, and particular publication pipelines may be in place. For example, films may not be released to Moodle until approved by a publisher. In other instances, the films may be immediately available. It is best to check what the arrangements are for your particular course.

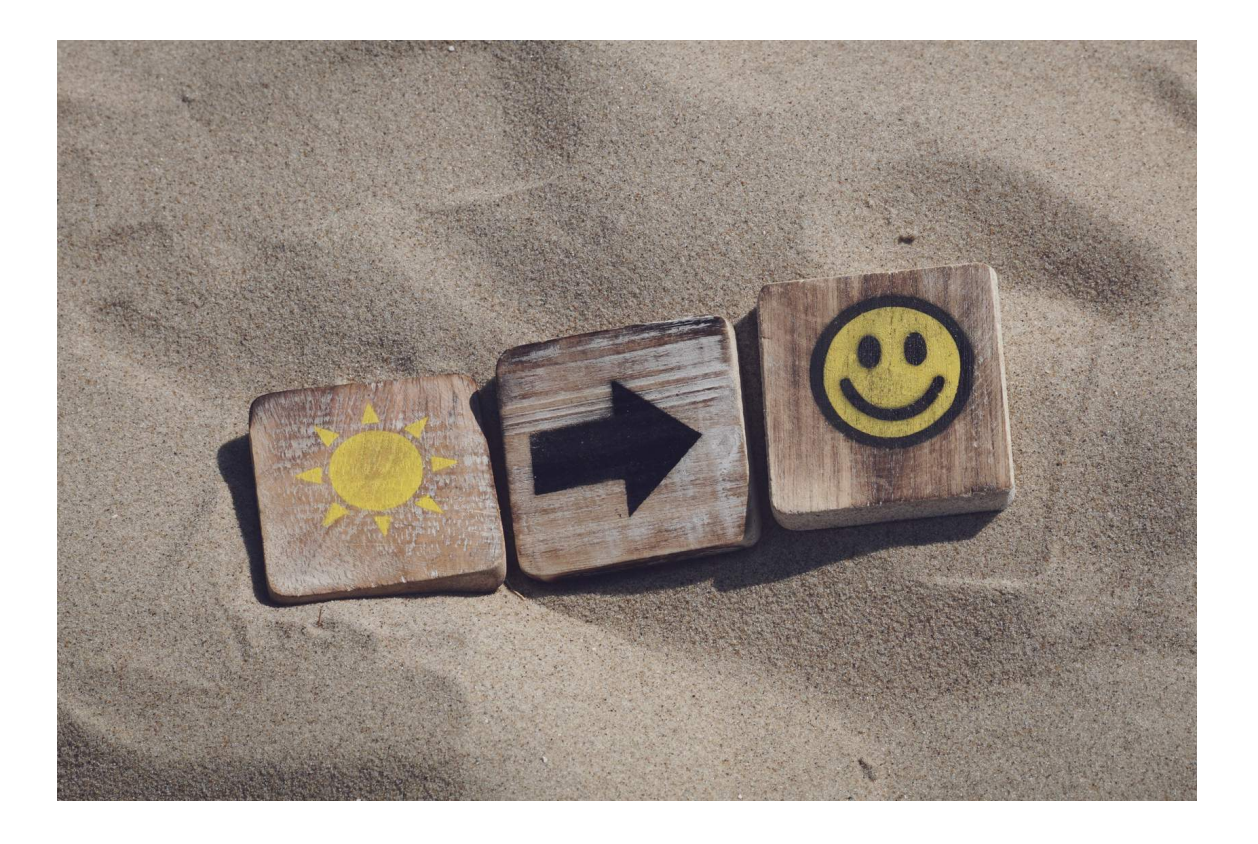

#### **What if Panopto has not been used before for that course?** –

- Only departments that were previously using Panopto to record lectures will have immediate access to the Panopto software via Moodle (via the 'Panopto block' on the right-hand side).
- In view of the current necessity for online teaching, it is **now possible to download the Panopto block and provision it for use**. Your Moodle coordinator will be able to do this. This will need to be done before recordings can be made available on that course.

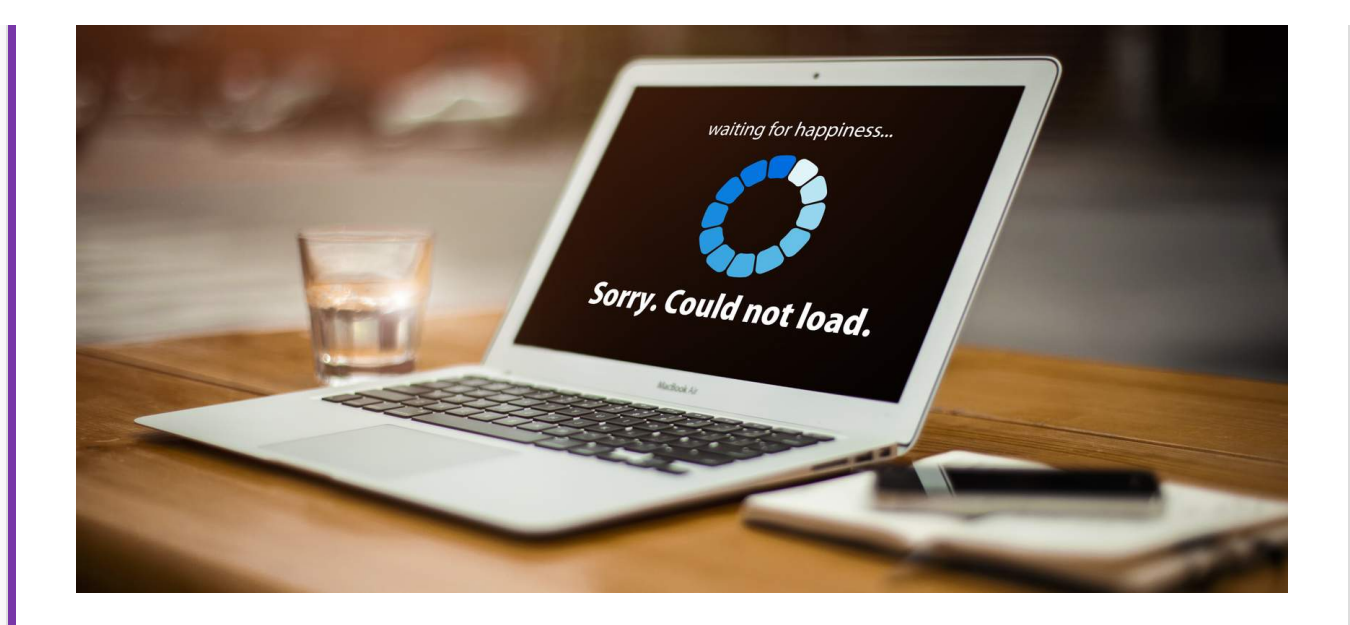

#### **Do you have the correct permissions to record in Panopto?** –

- Only people with particular permissions in Moodle (e.g. Moodle coordinator, Teacher, Non-editing Teacher, Non-enrolling Teacher) will automatically have a 'Creator' role in Panopto. If you find you are unable to access the recorder, it may mean that your role needs to be changed in Moodle. The Moodle coordinator responsible for your course will be able to implement this if appropriate.
- Once your role in Moodle has been amended, you will need to log in to that Moodle site to trigger access to Panopto.

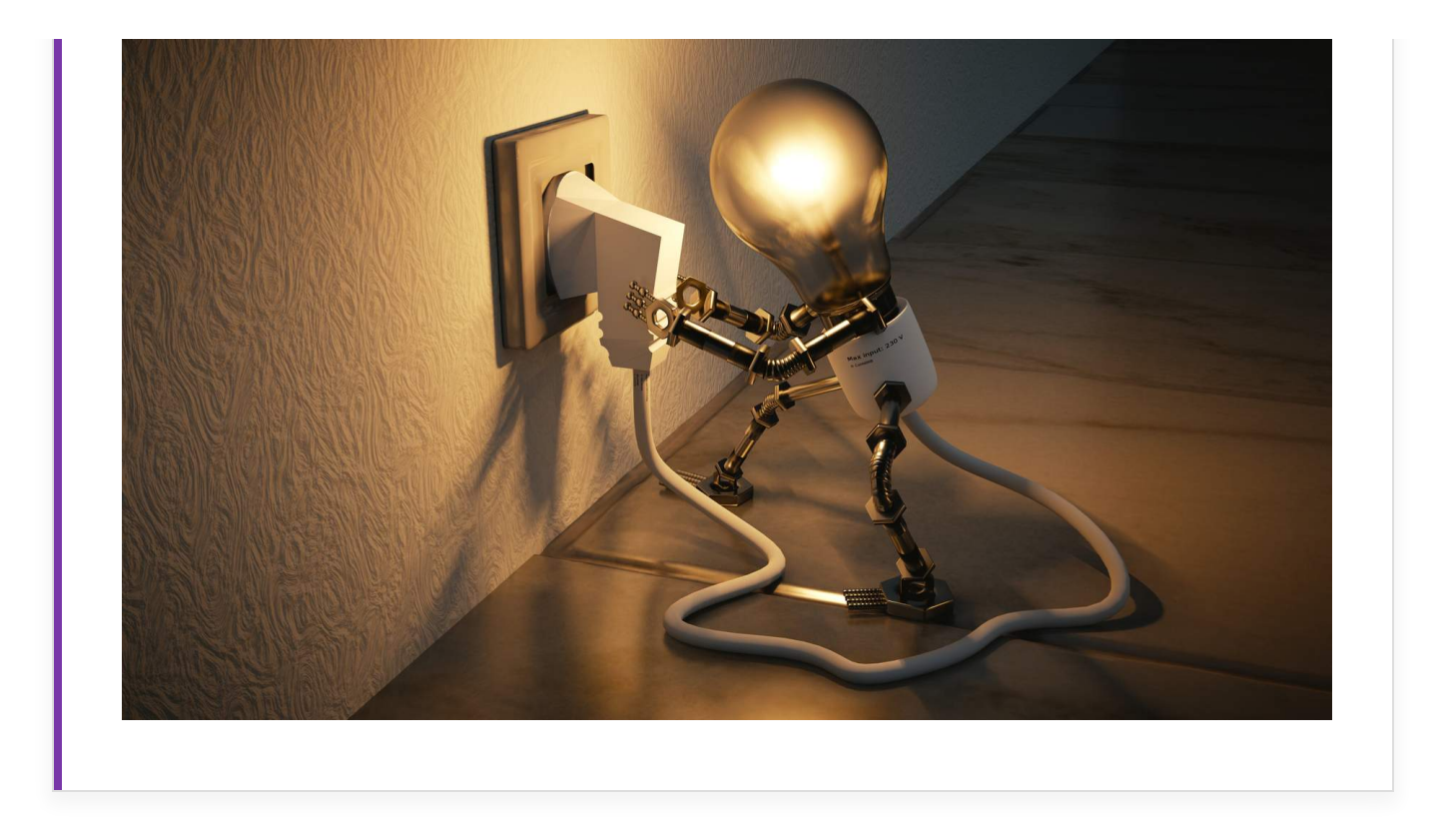

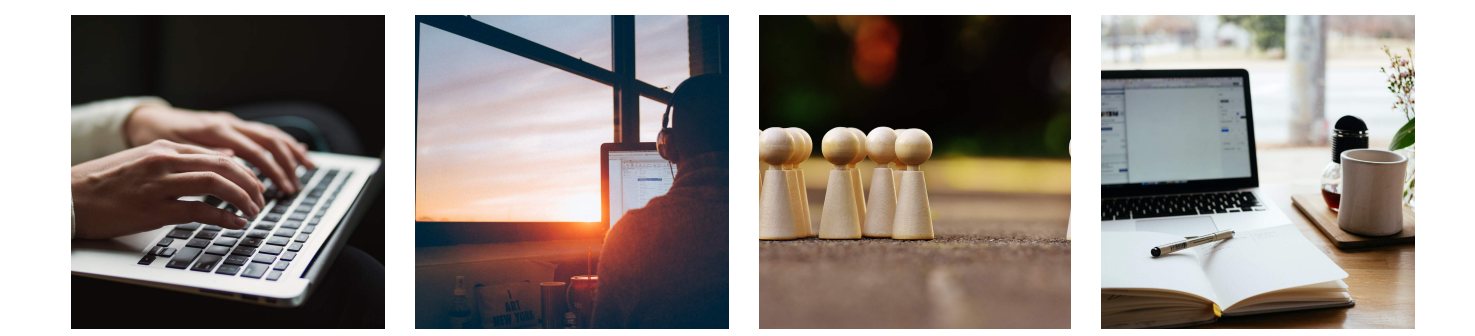

**How to download the Panopto desktop recorder**

**GETTING PANOPTO**

*Lesson 2 of 4*

## **Downloading Panopto desktop recorder**

**DeeScadden**  $DS$ 

## **Download the Panopto desktop recorder**

The Panopto desktop recorder can be downloaded on any Mac or PC computer

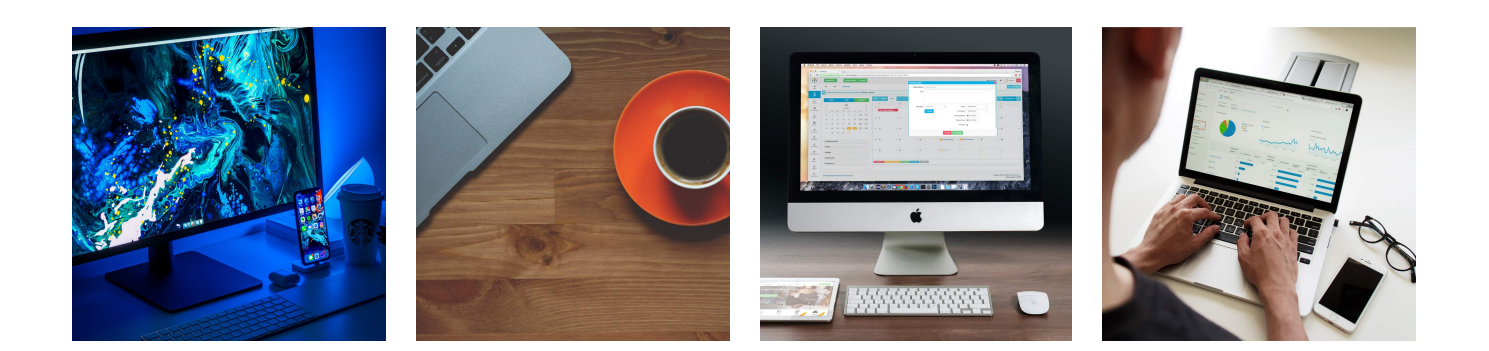

**You can download the Panopto desktop recorder via....**

## **(A) Panopto**

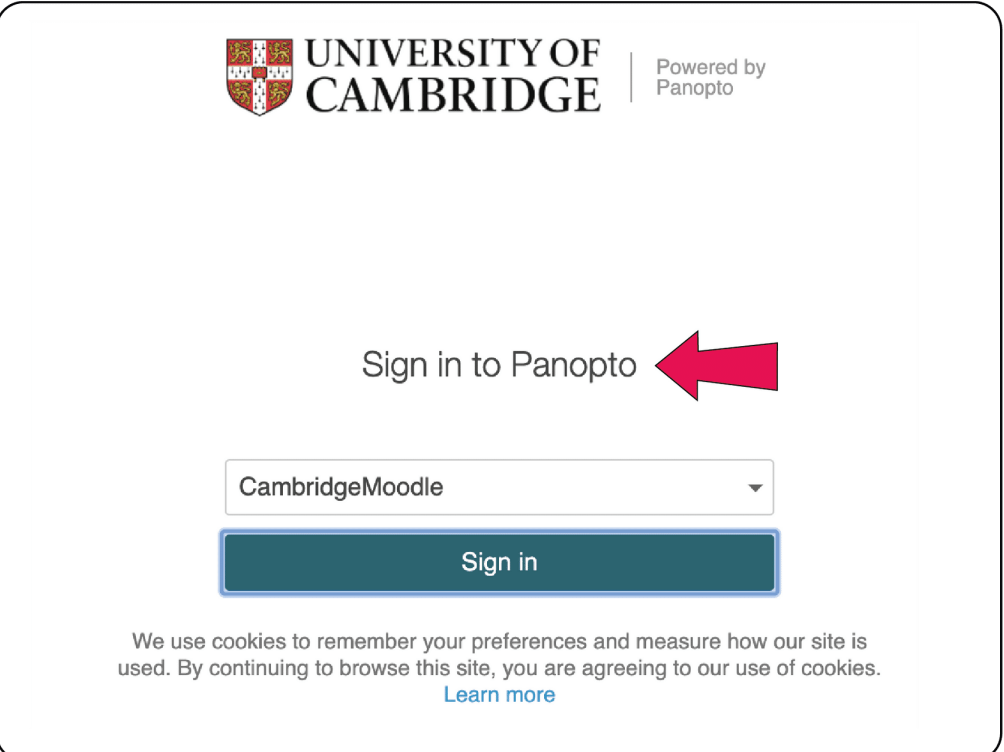

**This requires your normal Moodle login (i.e. Raven password).**

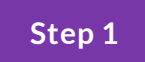

**Sign in using Raven password.**

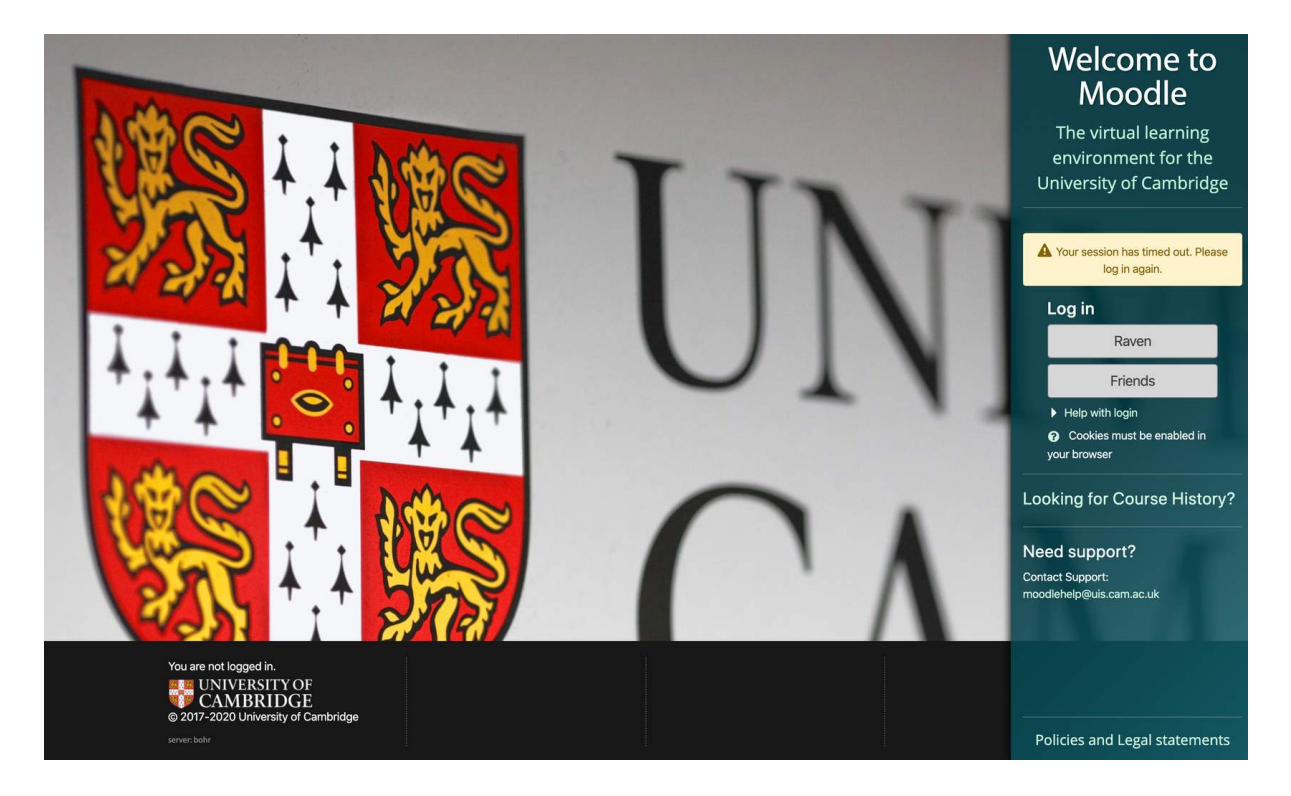

**When you click 'Sign in' on the Panopto login page, you will be required to login using your Raven password.**

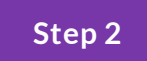

## **Download Panopto Software**

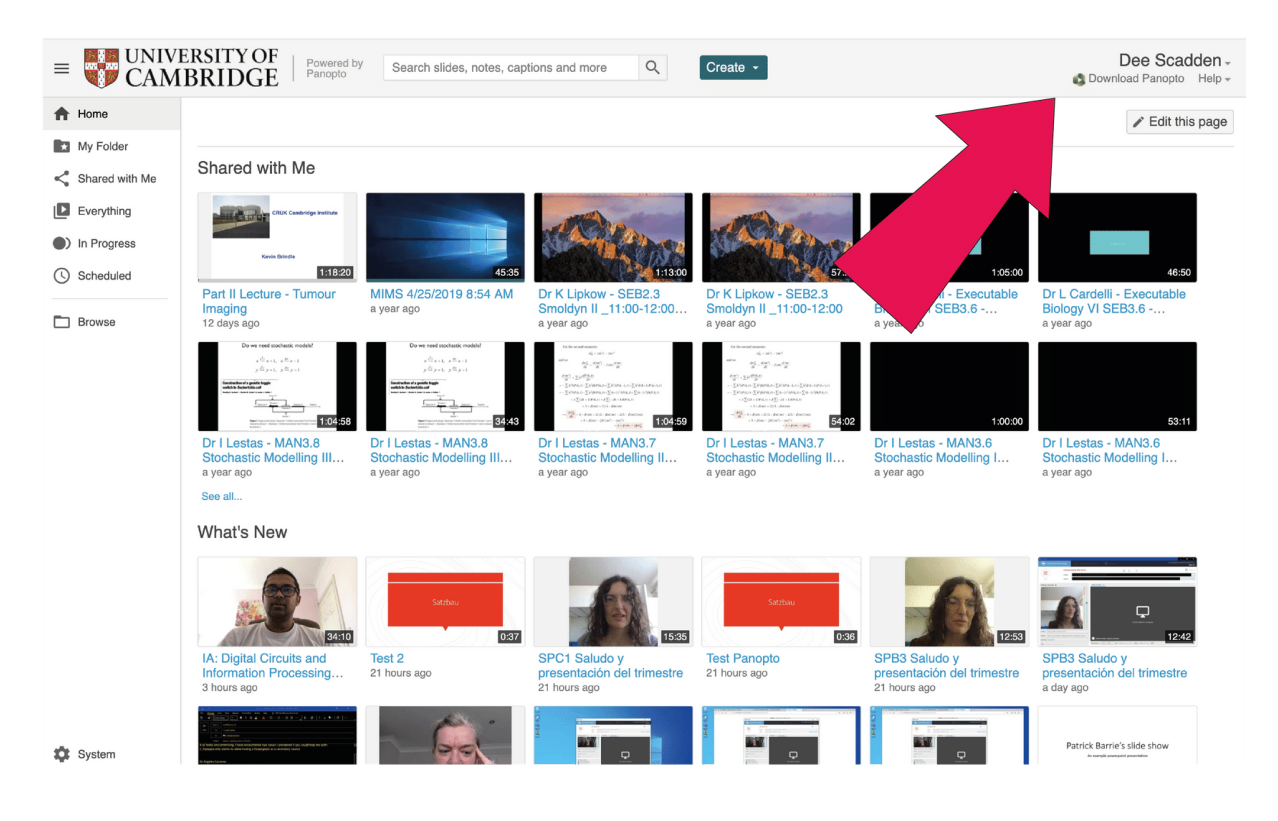

**Once you have signed in the Panopto software can be downloaded from a link atthe top right hand side of the page.**

#### **Summary**

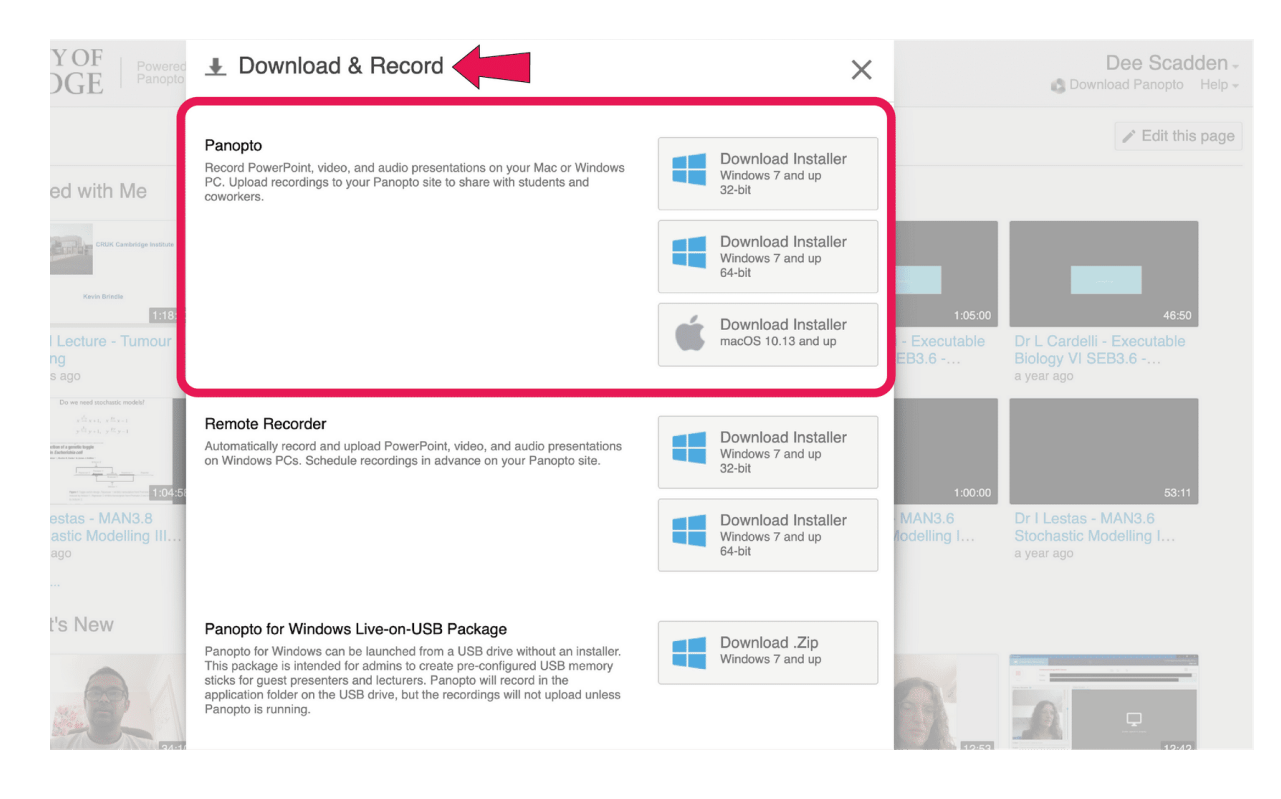

**Selectthe appropriate software for your computer, and install according to instructions given.**

## **(B) From within Moodle**

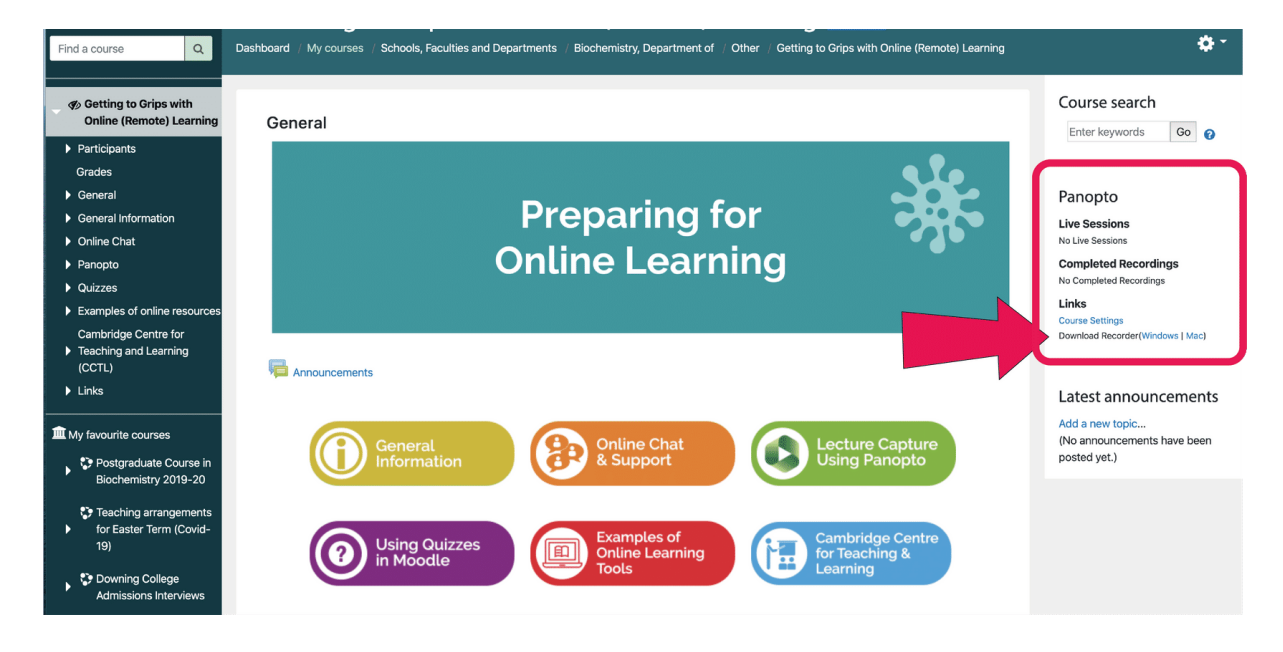

**If the Panopto block has been provisioned on the course, it will appear on the righthand side of the front page. There are links atthe bottom of the block to installthe software for either mac or PC.**

**Step 1**

 $\Box$   $\bullet$  4  $\Box$   $\bullet$  4 Dee Scadden (C) -Dee Scadden g hidden | editing | editing P. 春~ 卷1 ng to Grips with Online (Remote) Learning Add a block...  $\div$  $\log$  to Grips with Online (Remote) Learnin $\sqrt{\checkmark}$  Add a block... **Activity results** Blog menu Blog tags  $\oplus$   $\otimes$   $\hspace{0.1cm}$  $+ 0.7$ Course search  ${\small \textbf{Checklist}} \label{fig:2}$ Comments Go O Go **O** Enter keywords Community finder Course completion status Course contents Course/site summary  $\div$   $\Phi$   $\bar{\ }$  $\div$   $\Phi$   $\bar{\ }$ Latest Courses Data block announcements **HTML** HTML<br>Logged in user<br>Online users Add a new topic... (No announcements have been ave been Panopto posted vet.) People Quickmail Random glossary entry Recent blog entries  $\pm$   $\Phi$   $\bar{\ }$  $\pm$   $\alpha$   $\gamma$ Recent activity Remote RSS feeds Search forums Self completion Edit  $\bullet$  A Edit  $\sim$  8 Tags Upcoming 407 Upcoming  $+ 0.7$ + Add an activity or resource + Add an activity or resource events events

**Ifthe Panopto block hasn't been provisioned...**

This can be done by the Moodle Coordinator responsible for your course.

First, the block can be added from the top menu 'Add a block'.

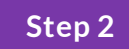

### **Provision the block**

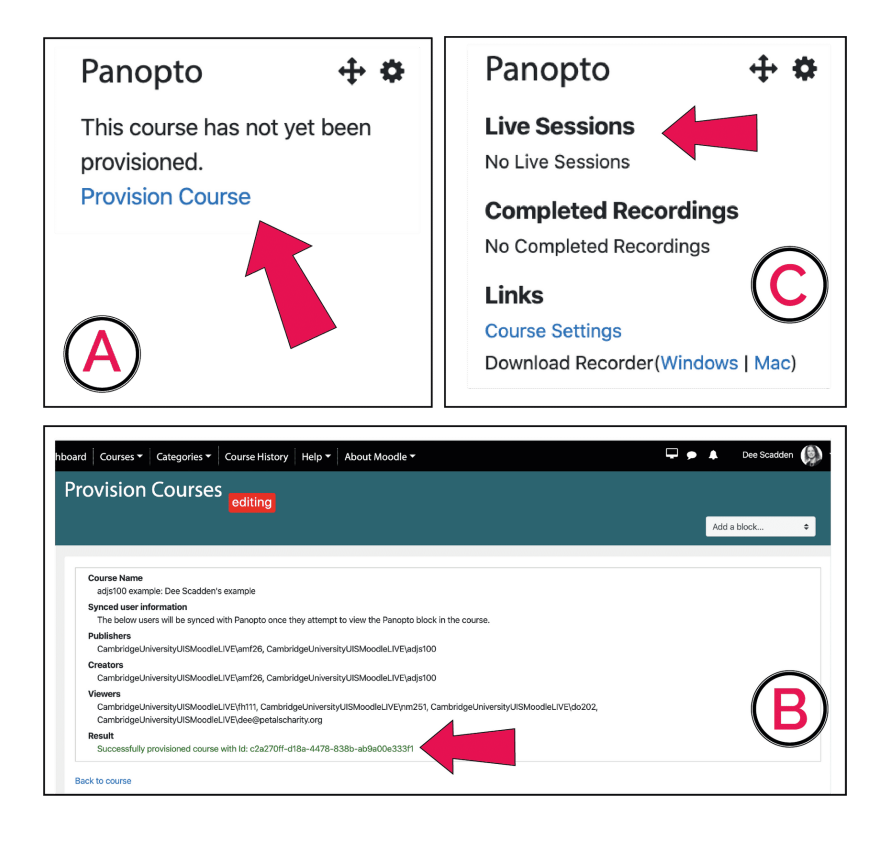

**A Moodle Coordinator can then provision the Panopto block. This will activate the connection between the Moodle course and Panopto.**

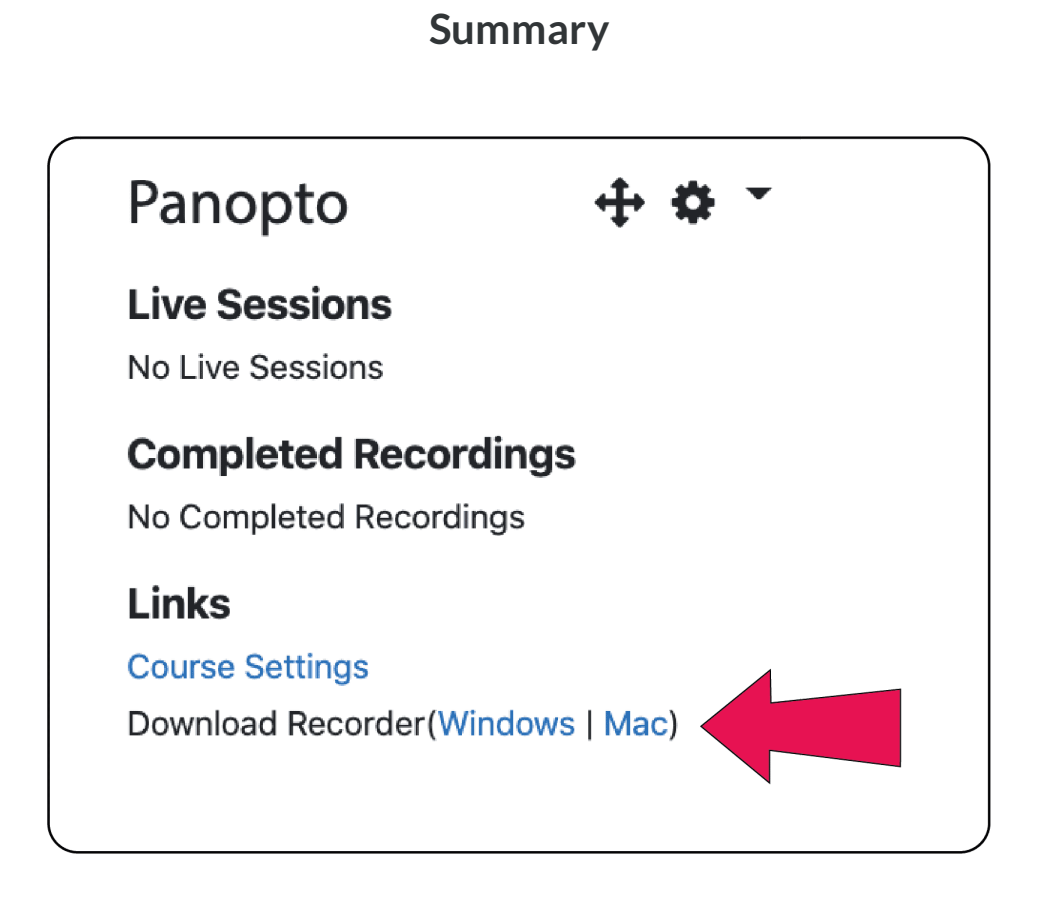

The link at the bottom of the new Panopto block can then be used to download the Panopto desktop recorder.

## **Installing the Panopto desktop recorder**

*Note: These screenshots are from an installation on a Mac*

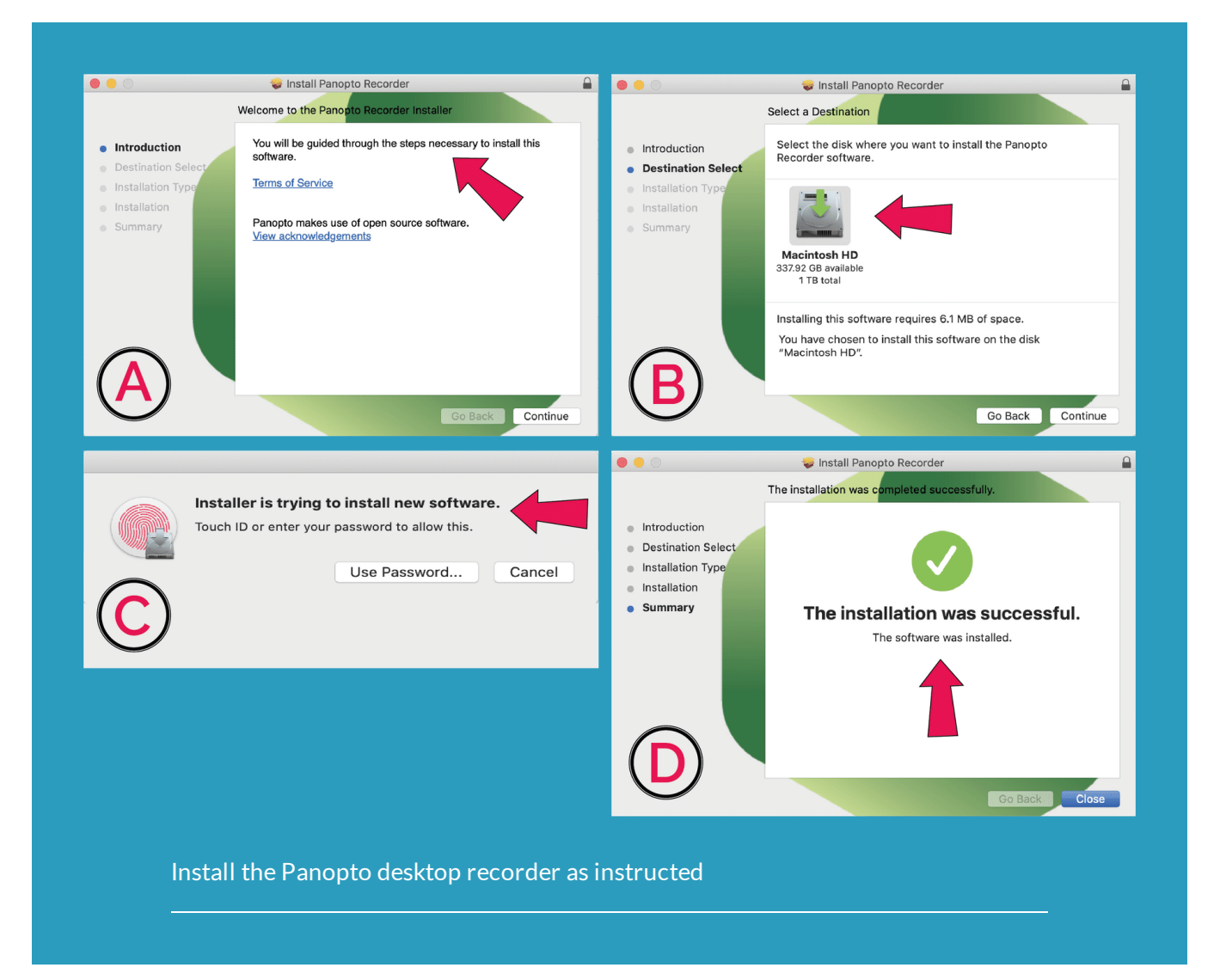

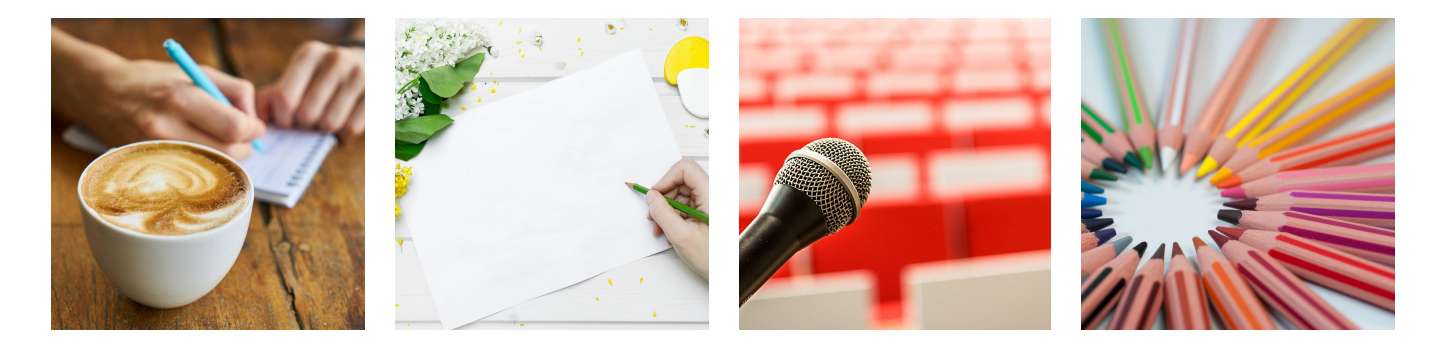

**How to use the Panopto desktop recorder**

**USE THE RECORDER**

*Lesson 3 of 4*

## **Using the Panopto desktop recorder**

**DeeScadden DS** 

**Using the Panopto desktop recorder**

Once the installation is complete, open the Panopto application

## **Getting set up**

**Click on 'Create New Recording'** –

Open the application, then click on 'Create New Recording'

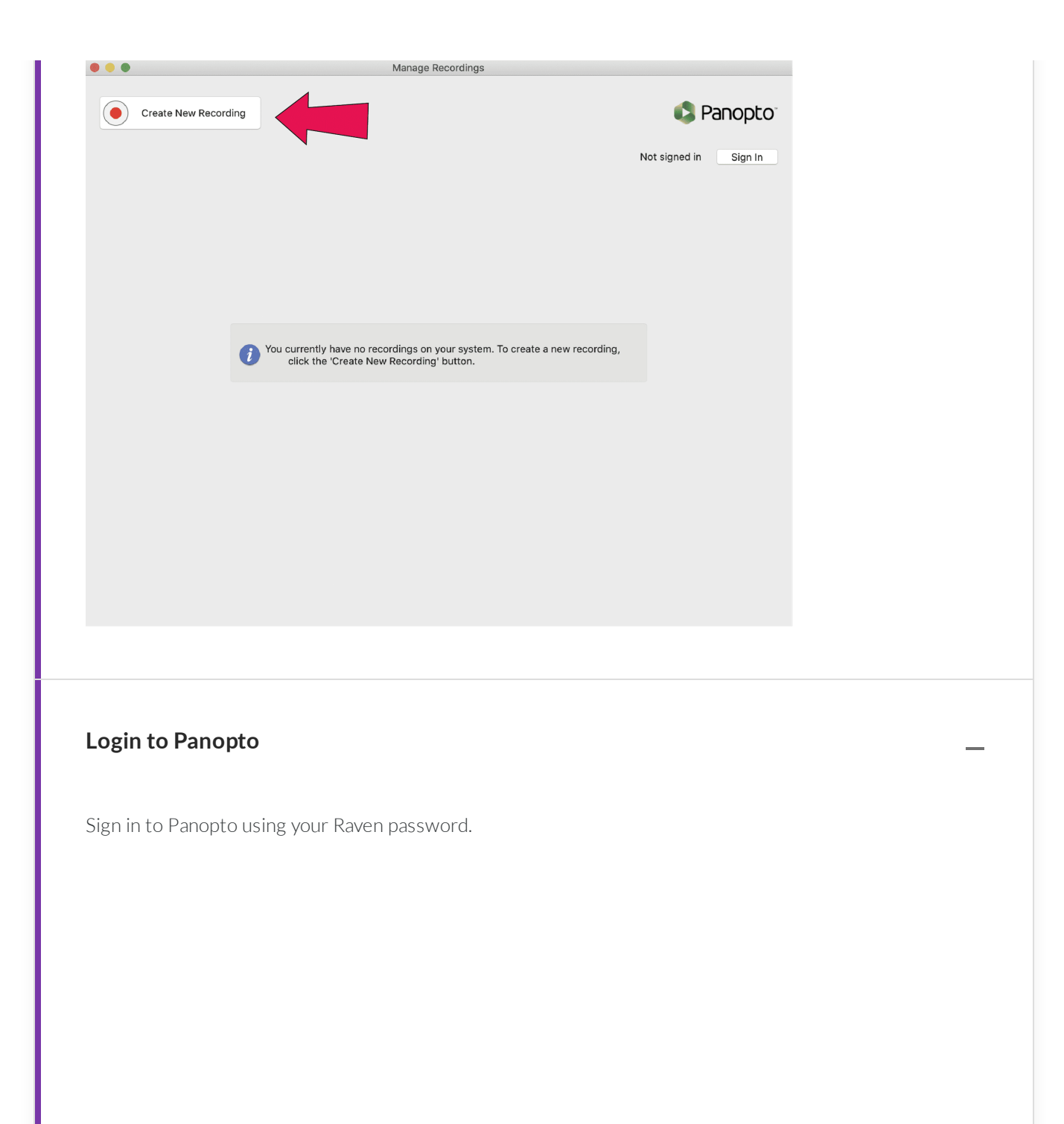

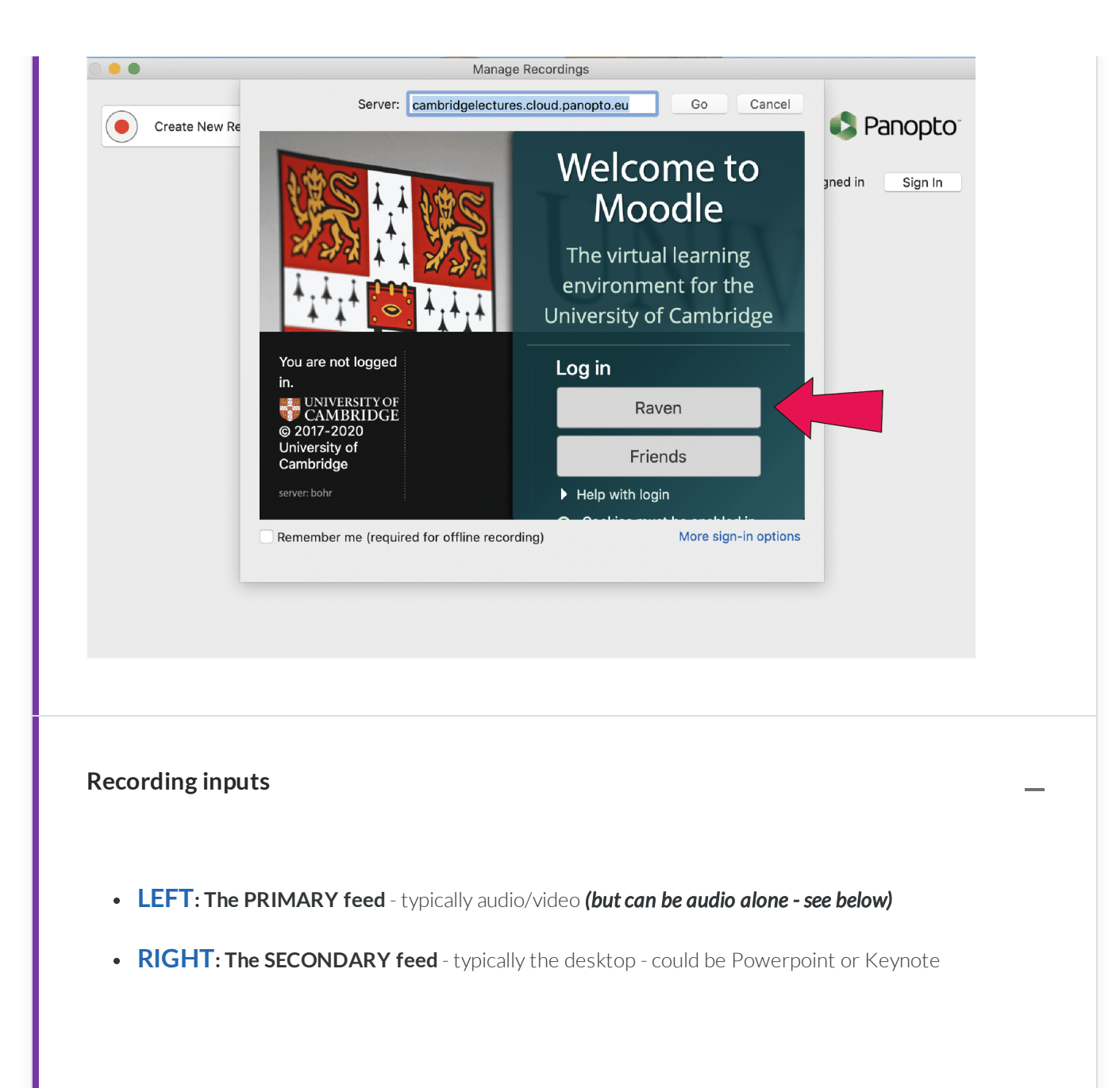

![](_page_21_Picture_0.jpeg)

![](_page_21_Figure_1.jpeg)

![](_page_22_Picture_0.jpeg)

## **Which feeds?** –

#### You need to choose which feeds you want to record.

- **Primary feed audio + video or just audio**. If you don't want to record yourface, you can **switch the video off** in the primary feed. The secondary feed will then be full screen, with audio track.
- If you do choose to record using a camera in the primary feed, this is normally shown on the final recording as picture-in-picture (i.e. as a small image in bottom right-hand side of the screen).
- **Secondary feed (1)** -this is **typically your slides**, which could be Powerpoint, Keynote, or a PDF.
- **Secondary feed (2)** this is another **optional feed**. You can add something like a visualiser or otherinput.

![](_page_23_Picture_0.jpeg)

#### **Using PowerPoint or Keynote** –

You can use various formats for your slides, which will be shown full screen as the secondary feed one - **e.g. PowerPoint, Keynote, or PDF.**

**e.g. Using Powerpoint** - the first time you try to record a PowerPoint presentation, the Panopto recorder will ask for permission to access PowerPoint (below). Panopto will then be able to record PowerPoint full screen.

**If your computer hasn't requested access to PowerPoint (or Keynote) when you are ready to start recording, press 'Start Recording' - you should then be prompted to allow access.**

**Tools in Powerpoint** (e.g. cursor, pens) will be recorded by Panopto and so will appear in the final recording. **\*\***If you are using **Keynote**, you may need to adjust preferences from **within** Keynote to allow your pointer to be shown on screen.**\*\***

![](_page_23_Picture_6.jpeg)

## **Preferences** –

#### **On a Mac the 'Preferences' can be selected from the 'Panopto' dropdown menu at the top left.**

- The primary/secondary video quality can be adjusted.
- The 'Local Recording Folder' can be changed the default on a Mac will be a Panopto folder within the Users' 'Movies' folder.

#### **On a PC, basic and advanced settings can be selected from the 'Settings' menu atthe top (see below).**

- e.g. It may be useful to select 'Minimise when recording' from Basic Settings menu when recording starts, the Panopto window will be minimised.
- e.g. It may be helpful to select 'Highlight the mouse cursor during screen capture' from the Basic Settings. This will result in a yellow circle being added to the cursorto highlight its position. In the absence of the circle, the cursor will show as an arrow.

![](_page_24_Picture_474.jpeg)

#### **Details of recording** –

#### **Choose the folder to record to ('Folder'):**

Your recording can be recorded to any folder you have access to in Panopto. It is often helpful to record to a folder not linked to a specific Moodle site if you wish to edit the recording prior to its release to students - for example, you can record to '**Your Folder**', which is your private folder in Panopto. However, note that this can also be accessed by anyone with a Panopto admin role.

Later the recording can be moved to the appropriate folder in Panopto that links to the Moodle site in which you are adding content. This can be done by anyone with appropriate permissions.

## **Give the recording an appropriate name ('Session'):**

- The default name for the recording is the day, date and time of recording.
- The name of the recording can be edited or changed later.

![](_page_25_Picture_4.jpeg)

# **Recording**

1 **Click on the 'Record' button.**

**Start your slide presentation** (e.g. PowerPoint) as full screen. It doesn't matter if your desktop is recorded before your slides are full screen as this can be trimmed off later. On a PC the Panopto recorder can be minimised automatically when recording begins.

3 **Present your lecture**, using your slides as normal.

2

4

5

6

**If your camera and microphone are in use**, you will be recorded, along with your slides, although you won't be able to see your image on screen while recording if your slides are showing full screen. **If your camera is switched off**, only your voice will be captured, along with your slides.

If you use your **mouse to point things out on your slides**, the cursor will be captured. Any **annotations made using the pen tools** (e.g. in PowerPoint) will also be captured.

**At the end of your recording, click 'Stop',** The recording can also be **paused** at any point during recording if needed. Pausing may be necessary if there is any content in the recording that can't be captured due to Copyright (e.g. YouTube clips).

![](_page_26_Picture_434.jpeg)

**Once the recording has been processed, it will be available within Panopto online. If necessary, the**

## **recording can then be edited prior to uploading to Moodle.**

![](_page_27_Picture_1.jpeg)

**How to edit recordings made using the Panopto desktop recorder** Basic editing of recordings

**EDITING RECORDINGS**

*Lesson 4 of 4*

## **Editing the recording**

**DeeScadden**  $DS$ 

#### **Editing Panopto recordings**

You may wish to edit your recording - it's often helpful to 'top and tail' the recording to remove extraneous bits that aren't part of the final lecture.

![](_page_28_Picture_5.jpeg)

#### **Online Panopto browser**

**When your recording is complete, you can view it online in the Panopto browser.**

If you have recorded to '**My Folder**', you will see it on the list on the left-hand side ('1', below).

![](_page_29_Picture_0.jpeg)

![](_page_29_Picture_1.jpeg)

![](_page_30_Picture_0.jpeg)

#### **My Folder**

![](_page_30_Picture_2.jpeg)

#### **This is your private folder that doesn't link to a particular Moodle site.**

- Your folder is typically the **default destination for recordings** made using the desktop recorder.
- Recordings **need to be moved to the correct folder linked to a Moodle site** to make it accessible within that site.

![](_page_31_Picture_0.jpeg)

#### **Browse**

![](_page_31_Picture_2.jpeg)

**Use the 'Browse' function to locate the folder (or recording) of interest.**

#### **Folders are listed as:**

- **My Folders** all folders you have access to
- **All Folders** all folders available on the system

![](_page_32_Picture_0.jpeg)

#### **Analytics**

![](_page_32_Picture_96.jpeg)

#### **You can analyse the level of engagement with the recording...**

- How many views
- How many unique viewers
- How many minutes delivered
- etc.

![](_page_33_Picture_0.jpeg)

#### **Recordings**

![](_page_33_Picture_2.jpeg)

- **All recordings are listed**, according to date (newest at the top)
- Recordings can be listed in various ways. e.g. a list or grid

![](_page_34_Picture_0.jpeg)

#### **Settings**

![](_page_34_Picture_2.jpeg)

**Settings to enable you to manage your folder can be accessed here.**

![](_page_35_Picture_0.jpeg)

#### **Recording Settings**

![](_page_35_Picture_142.jpeg)

**Hover here to see options associated with the recording:**

**i.e . Settings, Share, Edit, Stats, Delete**

## **Editing a recording** The simplest way a recording may be edited is to trim the beginning and end to remove anything not to be **included in the nal recording - 'top and tailing'.**

e.g. You may have started recording your screen before your PowerPoint has been opened full screen - so you want to trim off the beginning, where your desktop is on display.

#### **To start editing...**

- Click on the editing icon hover below the title of the recording in your folder to see the editing icon
- If you have opened the recording, select the editing icon from the top menu (right-hand side)

![](_page_36_Figure_4.jpeg)

#### **(1)Recordings using one primary and one secondary feed**

This is an example where one secondary feed has been used in addition to the primary feed.

#### **Primary feed (speaker) = audio + visual or audio alone**

#### **Secondary feed 1 = stream 1 (S1)**: desktop/PowerPoint

**The image below shows the Panopto editor.** The recording can be edited to show either the secondary feed 1 or 2 as the default. The secondary stream selected is shown in white in the editor (below the secondary stream window), while the excluded secondary stream is greyed out.

![](_page_37_Figure_2.jpeg)

![](_page_38_Picture_0.jpeg)

#### **Editing Tool**

![](_page_38_Picture_2.jpeg)

In the basic Panopto editor, the scissor tool allows you to remove bits from the recording that you don't want **included in the nal lm.**

- Click on the scissors, then you can 'drag' the left or right hand side of the editing window (below the secondary feed window) to trim the beginning and end of the clip. The bit(s) to be excluded will be 'greyed out'.
- The scissor tool can also be used to edit internal bits of the recording again, the bits excluded will be shown greyed out.
- It's often helpful to use the audio track as an indicator for where the recording needs to be edited.

#### It's important to note that the edited bits are not actually deleted from the recording, but instead are simply **excluded from the nal recording.**

![](_page_40_Picture_0.jpeg)

#### **Editing complete**

![](_page_40_Picture_2.jpeg)

When the editing is complete, click on the 'Apply' label at the top of the screen. This will cause the recording to be **re-rendered, excluding the bits that have been edited out.**

- The original recording will be updated to include the edits.
- As the bits edited out are not actually removed, the film can subsequently be re-edited in a different way if necessary.

![](_page_41_Figure_0.jpeg)

#### **The editing window**

![](_page_41_Picture_2.jpeg)

- The parts that are to be excluded from the final recording are shown as being 'greyed out'. These are also indicated as grey boxes in the schematic diagram at the bottom of the editing window that summarises the editing.
- The part of the recording to be in the final recording are shown with a white background. These are indicated as orange boxes in the schematic diagram at the bottom of the editing window ('included').
- The small section in stream 1 (C); desktop) that is greyed out indicates that the editing is ONLY in that stream. The audio stream (B) remains intact. This section is shown as a blue box in the schematic diagram at the bottom

of the editing window.

![](_page_43_Picture_0.jpeg)

#### **Audio track**

![](_page_43_Picture_2.jpeg)

The blue arrow (B) indicates the audio track. It is often helpful to use this track when editing the recording.

The audio track allows you to 'see' where someone is speaking (or not!) - so you can tell where the lecture starts and finishes.

![](_page_44_Picture_0.jpeg)

#### **Arrows atthe right-hand side:**

- **(A) Primary feed** visual
- **(B) Primary feed** audio audio trace is shown
- **(C) Secondary feed 1** (S1)
- **(D)** Indicates when **slides are shown in full screen** view (SL)

#### **(2)Recordings using one primary and two secondary feeds**

This is an example where two secondary feeds have been used in addition to the primary feed.

**Secondary feed 1 (stream 1 (S1))**: Desktop/PowerPoint

#### **Secondary feed 2 (stream 2 (S2))**: Visualiser

The images below (i-iii) show views within the Panopto editor. The recording can be edited to show either **the secondary feed 1 or 2 as the default.** The secondary stream selected is shown in white in the editor (below the secondary stream window), while the excluded secondary stream is greyed out.

![](_page_45_Figure_2.jpeg)

![](_page_46_Picture_0.jpeg)

#### **View before full screen PowerPoint**

![](_page_46_Figure_2.jpeg)

#### **Arrow at bottom and red line indicates position in the recording.**

- **Primary feed** (audio + visual of speaker) is on the left-hand side
- **Secondary feed**: the recording has been edited so the default stream being shown is secondary feed 1 (desktop/PowerPoint). **This is indicated by the secondary stream 2 being grey out.**

The viewer will see the primary feed and secondary feed 2 (desktop - but PowerPoint not full screen) as default.

![](_page_47_Picture_0.jpeg)

#### **View when PowerPoint full screen**

![](_page_47_Figure_2.jpeg)

#### **Arrow at bottom and red line indicates position in the recording.**

- **Primary feed** (audio + visual of speaker) is on the left-hand side
- **Secondary feed**: the recording has been edited so the default stream being shown is secondary feed 1 (PowerPoint full screen). **This is indicated by the secondary stream 2 being grey out.**

**The viewer will see the primary feed and secondary feed 1 (PowerPoint) as default.**

![](_page_48_Picture_0.jpeg)

#### **View is visualiser in use**

![](_page_48_Figure_2.jpeg)

#### **Arrow at bottom and red line indicates position in the recording.**

- **Primary feed** (audio + visual of speaker) is on the left-hand side
- **Secondary feed**: the recording has been edited so the default stream being shown is secondary feed 2 (visualiser). **This is indicated by the secondary stream 1 being grey out.**

**The viewer will see the primary feed and secondary feed 2 (visualiser stream) as default.**

![](_page_49_Picture_0.jpeg)

#### **Arrows atthe right-hand side:**

- **(A) Primary feed** visual
- **(B) Primary feed** audio audio trace is shown
- **(C) Secondary feed 1** (S1)
- **(D) Secondary feed 2** (S2)
- **(E)** Indicates when **slides are shown in full screen view** (SL)

![](_page_50_Picture_0.jpeg)